## **Table of Contents**

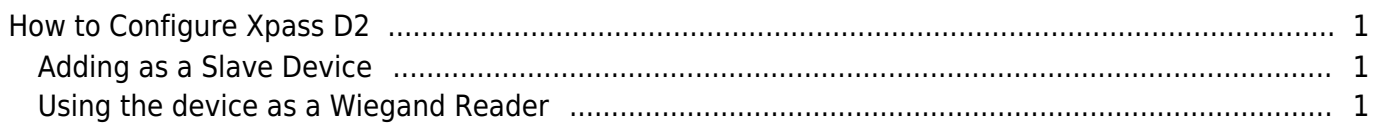

[System Configuration,](http://kb.supremainc.com/knowledge/doku.php?id=tag:system_configuration&do=showtag&tag=System_Configuration) [BioStar 2](http://kb.supremainc.com/knowledge/doku.php?id=tag:biostar_2&do=showtag&tag=BioStar_2), [Xpass D2](http://kb.supremainc.com/knowledge/doku.php?id=tag:xpass_d2&do=showtag&tag=Xpass_D2)

## <span id="page-1-0"></span>**How to Configure Xpass D2**

Xpass D2 is a new device introduced with BioStar 2.6.

It is a dummy reader for reading cards, which means it doesn't perform data matching on the device. The device can be used as slave device, or a Wiegand reader to send Wiegand output. The device sends out a Wiegand signal with the default 26bit format and the Wiegand configuration

will be done with a separate tool (to be released in May of 2018).

## <span id="page-1-1"></span>**Adding as a Slave Device**

You will need a master device to add the slave D2 device. Refer to the article below to learn how to search a slave device. [RS485 Mode \(Master, Default, Slave\)](http://kb.supremainc.com/knowledge/doku.php?id=en:2xfaq_rs485_mode_master_default_slave)

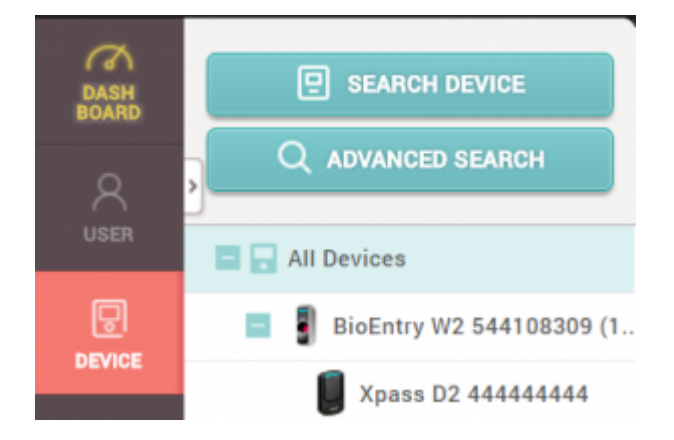

## <span id="page-1-2"></span>**Using the device as a Wiegand Reader**

If you have already used the device as a slave device before, you must reset the device to use it as a Wiegand reader (sending Wiegand output).

1. Delete the device from BioStar 2 client as a slave device.

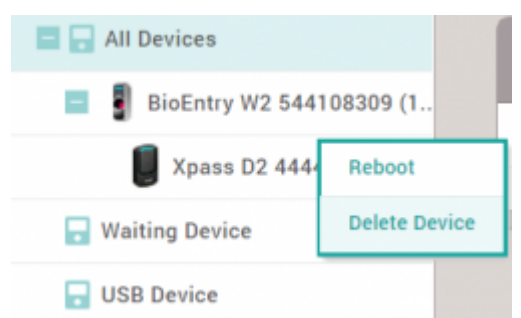

2. Detach the metal bracket from the device. 3. Press the reset button.

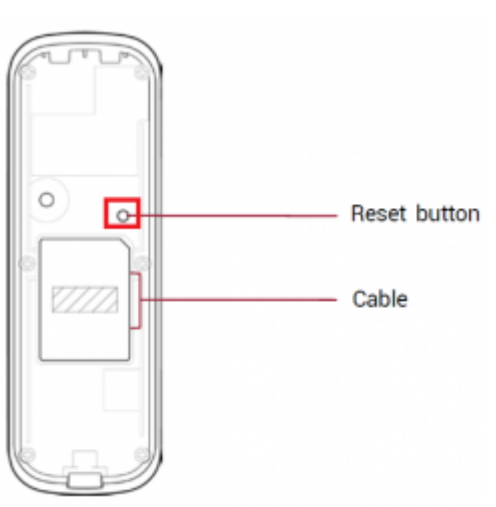

4. Use the device as a Wiegand reader by adding it as a **Wiegand Device** on a master device.

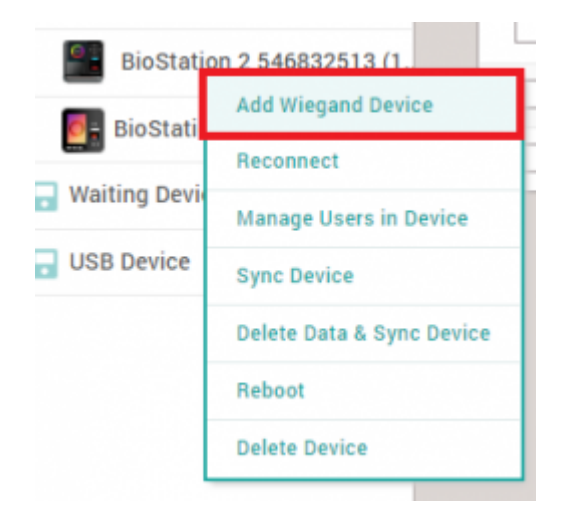

You cannot use the device as a slave device and use Wiegand output at the same time.

From: <http://kb.supremainc.com/knowledge/>-

Permanent link: **[http://kb.supremainc.com/knowledge/doku.php?id=en:how\\_to\\_configure\\_xpass\\_d2&rev=1522657752](http://kb.supremainc.com/knowledge/doku.php?id=en:how_to_configure_xpass_d2&rev=1522657752)**

Last update: **2018/04/02 17:29**